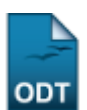

# **Consultar Dados do Aluno**

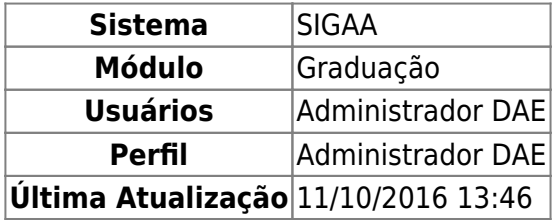

Esta função permite ao usuário visualizar os dados acadêmicos dos discentes da Instituição.

Para iniciar esta operação, acesse o SIGAA → Módulos → Graduação → Coordenação Única → Alunos → Consultar Dados do Aluno.

O sistema exibirá a seguinte página:

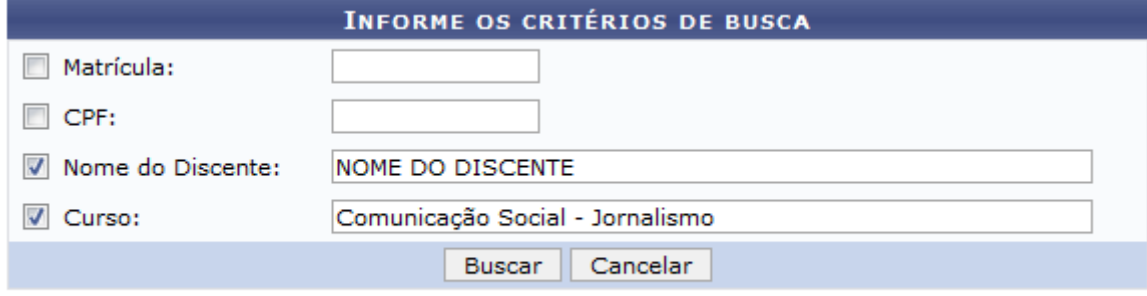

#### Graduação

Caso desista de realizar a operação, clique em *Cancelar* e confirme a desistência na janela que será gerada posteriormente. Esta mesma função será válida sempre que estiver presente.

Para retornar ao menu principal do módulo, clique no link Graduação

O usuário deverá informar um ou mais dos seguintes critérios:

- Matrícula: Informe o número da matrícula do discente;
- CPF: Preencha com o número do CPF do discente;
- Nome do Discente: Informe o nome do discente;
- Curso: Preencha com o nome do curso desejado.

Exemplificamos com o Nome do Discente NOME DO DISCENTE e o Curso Comunicação Social - Jornalismo. Após informar os dados necessários, clique em *Buscar* e a página será recarregada da seguinte forma:

Last

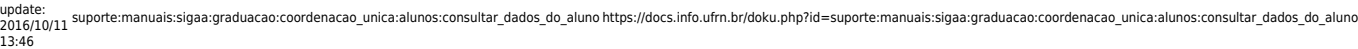

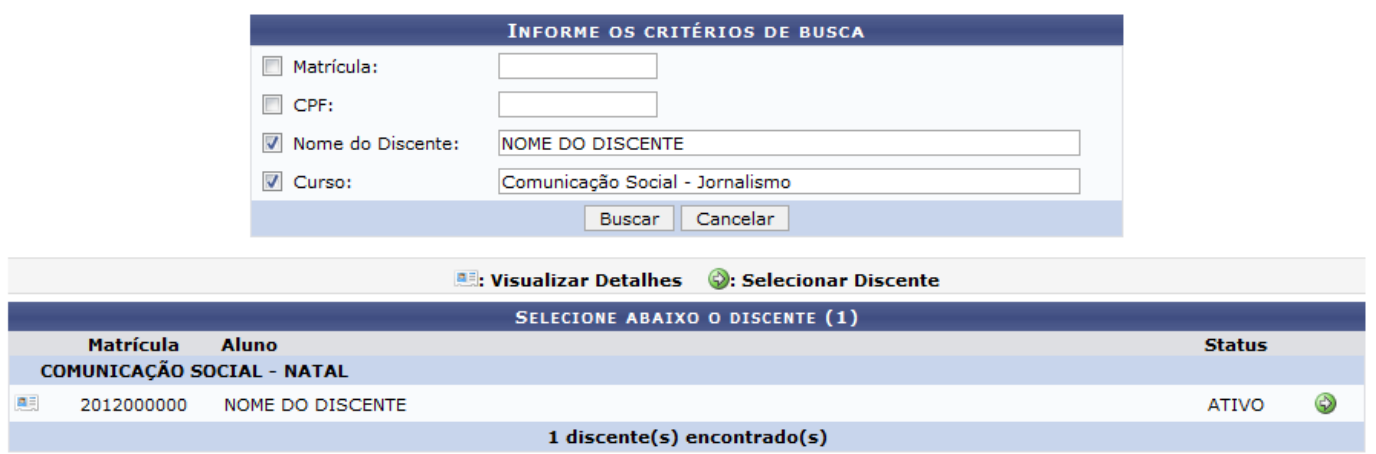

[Ao clicar no ícone](https://docs.info.ufrn.br/lib/exe/detail.php?id=suporte%3Amanuais%3Asigaa%3Agraduacao%3Acoordenacao_unica%3Aalunos%3Aconsultar_dados_do_aluno&media=suporte:manuais:sigaa:graduacao:coordenacao_unica:alunos:12.png) **ella** irá surgir informações detalhadas do discente, como mostra a figura a seguir.

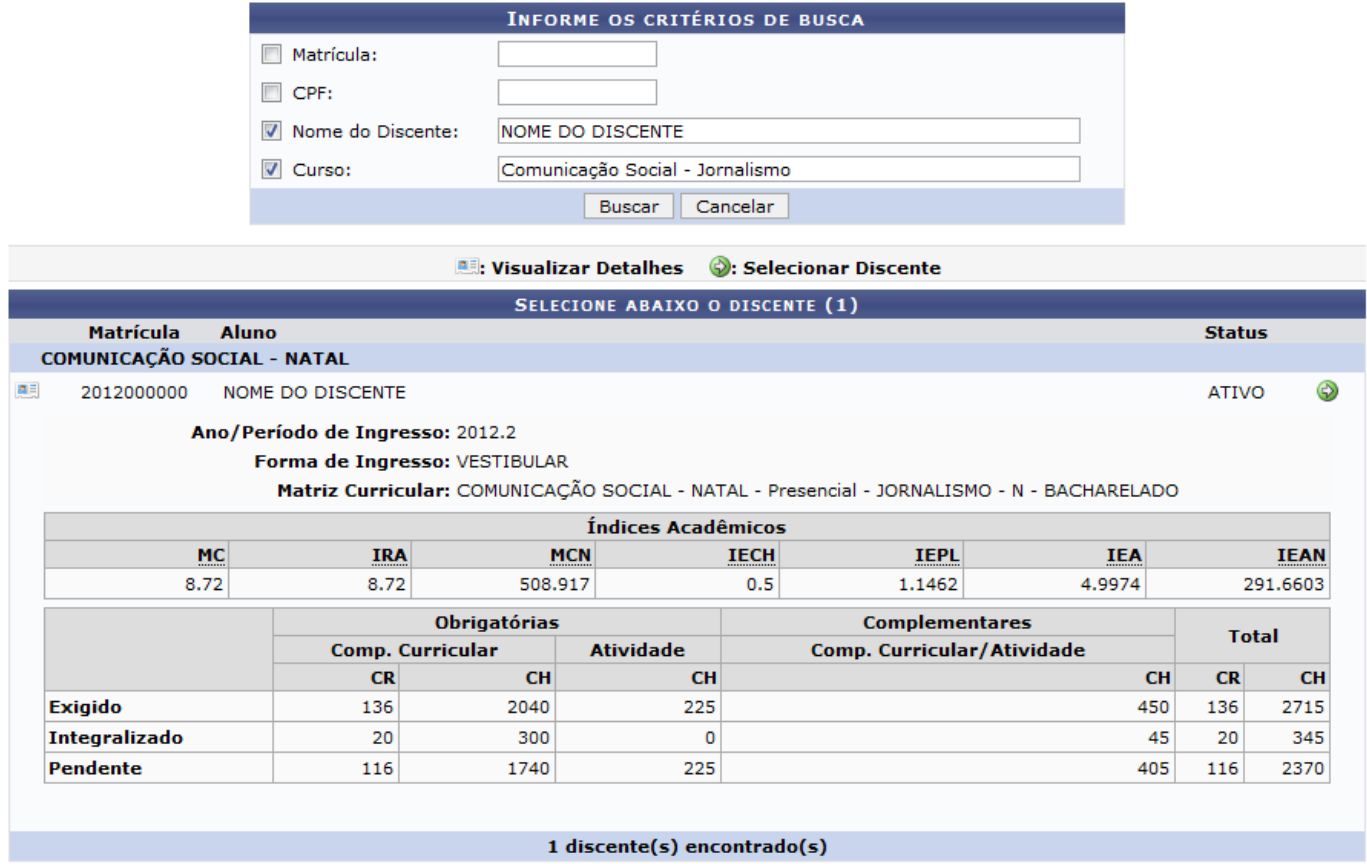

Clique novamente no ícone Visualizar Detalhes para retornar à exibição normal. Para selecionar o discente, clique no ícone  $\bullet$  e a seguinte página será gerada:

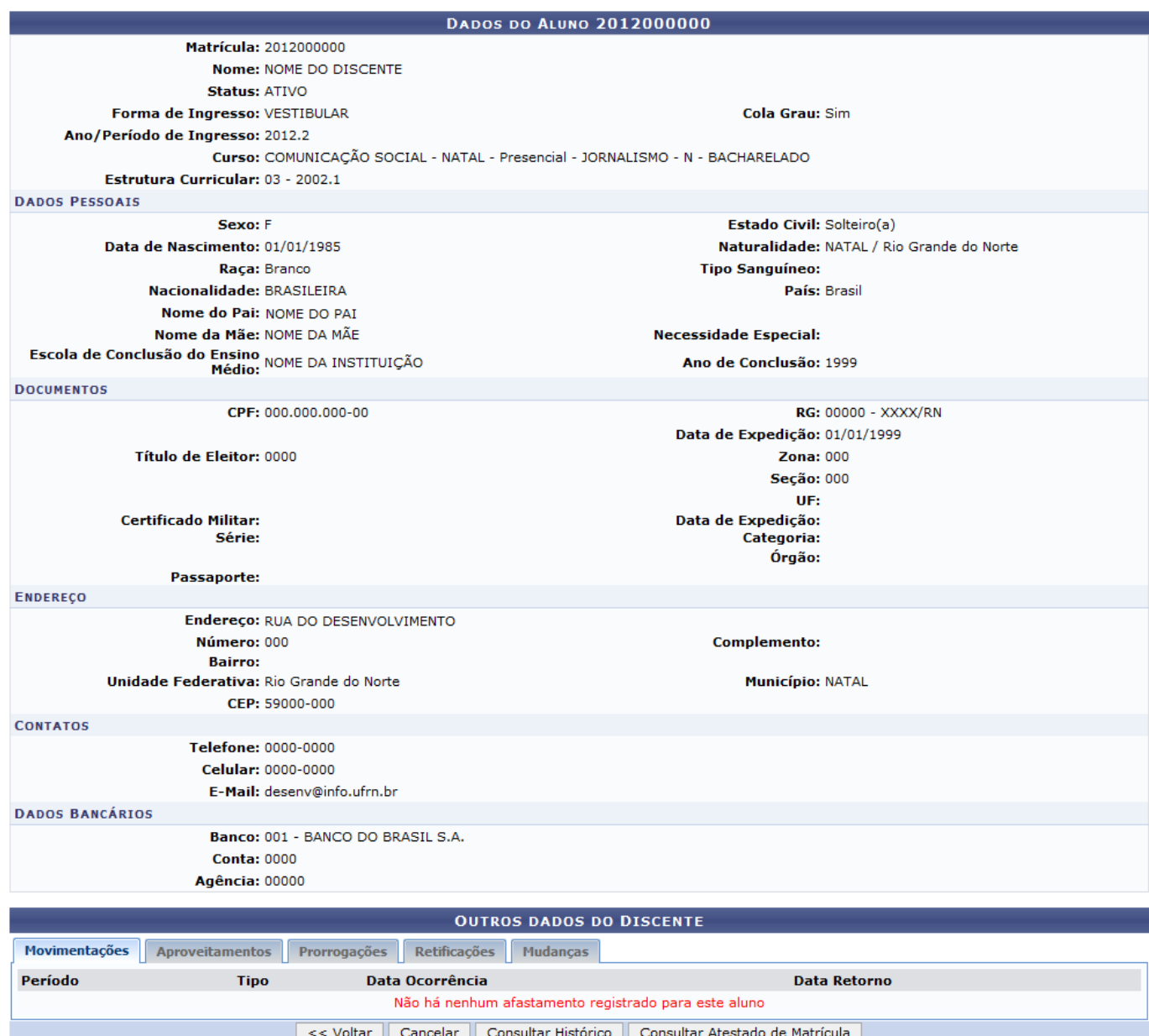

Caso queira retornar à página anterior, clique em *Voltar*.

Na parte inferior da página existe uma caixa denominada Outros dados do Discente dividida por abas que permitem a visualização do conteúdo referente ao título de cada uma. As abas são:

- Movimentações: Nesta aba o usuário visualizará o Período e o Tipo da movimentação, como também, a Data de Ocorrência e a Data de Retorno. As movimentações podem ser de cancelamento, retorno, trancamento, etc;
- Aproveitamentos: Nesta aba o usuário poderá visualizar a lista dos componentes curriculares que o discente aproveitou durante o curso, como também, a Disciplina, o Ano/Período, a Data Aproveitamento e o Usuário que realizou a operação;
- Prorrogações: Nesta aba o usuário poderá visualizar a lista com as prorrogações solicitadas pelo discente, inclusive o Tipo, o Número de Períodos, a Data e o Usuário que realizou a operação;
- Retificações: Nesta aba o usuário poderá visualizar as retificações no histórico do discente, inclusive o Componente, Ano/Período, a Data e o Usuário que realizou o processo;
- Mudanças: Nesta aba o usuário poderá visualizar as seguinte mudanças curriculares:
	- Mudanças de Matriz;
	- Mudanças de Currículo;
	- Mudanças de Habilitação;
- Mudanças de Modalidade;
- Mudanças de Curso;
- Mudanças de Turno;
- Mudanças de Grau Acadêmico.

Caso queira visualizar o histórico do aluno selecionado, clique em *Consultar Histórico* e a seguinte tela será exibida:

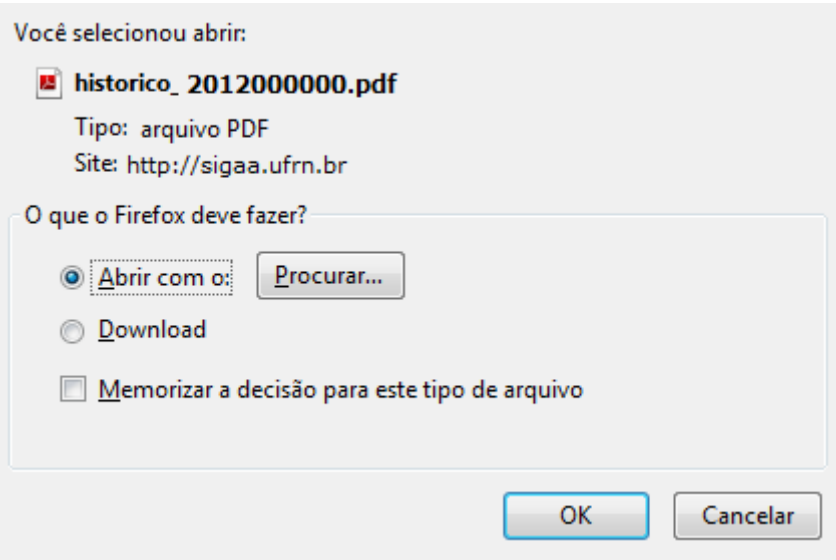

Para confirmar a operação clique em *OK* para abrir o documento ou realizar o seu download.

Retornando à tela Dados do Aluno, o usuário poderá visualizar o atestado de matrícula do discente, clique em *Consultar Atestado de Matrícula* e a seguinte página será gerada:

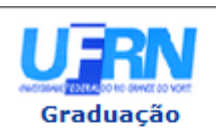

#### **UNIVERSIDADE FEDERAL DO RIO GRANDE DO NORTE** SISTEMA INTEGRADO DE GESTÃO DE ATIVIDADES ACADÊMICAS

EMITIDO EM 18/06/2013 09:21

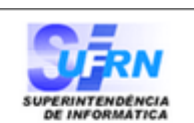

#### **ATESTADO DE MATRÍCULA**

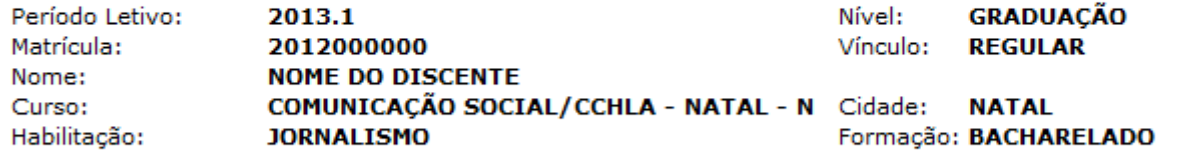

#### **TURMAS MATRICULADAS: 1**

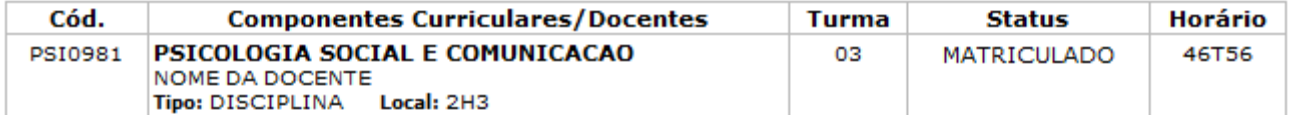

#### **TABELA DE HORÁRIOS:**

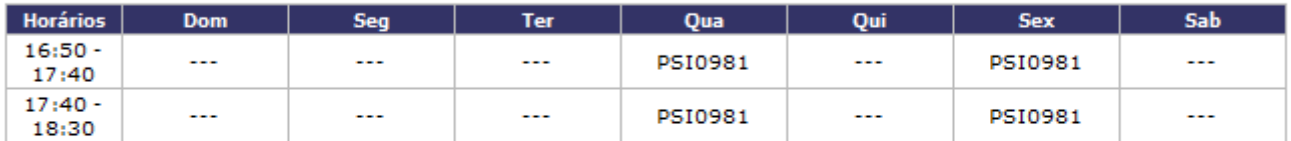

### **ATENÇÃO**

Para verificar a autenticidade deste documento acesse /sigaa/documentos/ informando a matrícula, a data de emissão e o código de verificação e3666386e6

A **∢** Voltar SIGAA | Superintendência de Informática | Copyright @ 2006-2013 - UFRN **Imprimir** 

Paraimprimir o atestado de matrícula, clique no ícone *Imprimir* 

Clique em *Voltar* para retornar à página anterior.

Casoqueira retornar ao menu principal do módulo, clique no link Graduação

## **Bom Trabalho!**

## **Manuais Relacionados**

- [Atualizar Dados Pessoais](https://docs.info.ufrn.br/doku.php?id=suporte:manuais:sigaa:graduacao:coordenacao_unica:alunos:atualizar_dados_pessoais)
- [Emitir Histórico](https://docs.info.ufrn.br/doku.php?id=suporte:manuais:sigaa:graduacao:coordenacao_unica:alunos:emitir_historico)
- [Emitir Atestado de Matrícula](https://docs.info.ufrn.br/doku.php?id=suporte:manuais:sigaa:graduacao:coordenacao_unica:alunos:emitir_atestado_de_matricula)

[<< Voltar - Manuais do SIGAA](https://docs.info.ufrn.br/doku.php?id=suporte:manuais:sigaa:graduacao:lista)

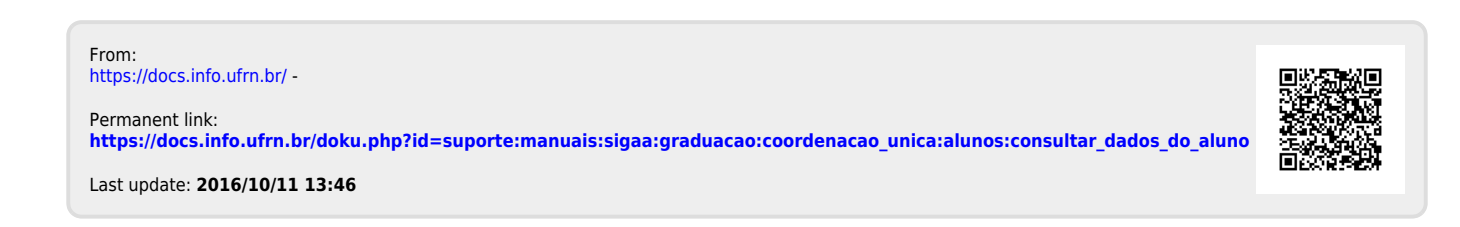